# **RAPPROCHEMENT BANCAIRE**

## **Préambule**

Permet d'effectuer un rapprochement bancaire.

Au menu de **LOUMA**, cliquez sur **« Ecritures »** puis **« Interrogation des Comptes »**. Dans la rubrique **« Compte »**,

saisissez le compte de trésorerie. Cliquez ensuite sur le bouton **Rapprochement** (« Rapprochement ») qui s'est affiché consécutivement (si ce n'est pas le cas, vous devez paramétrer les fourchettes de compte financiers / de trésorerie au niveau de **« Paramétrage »** / **« Paramétrage Global »** / **« Comptes de trésorerie »**).

### **Description de la fenêtre principale**

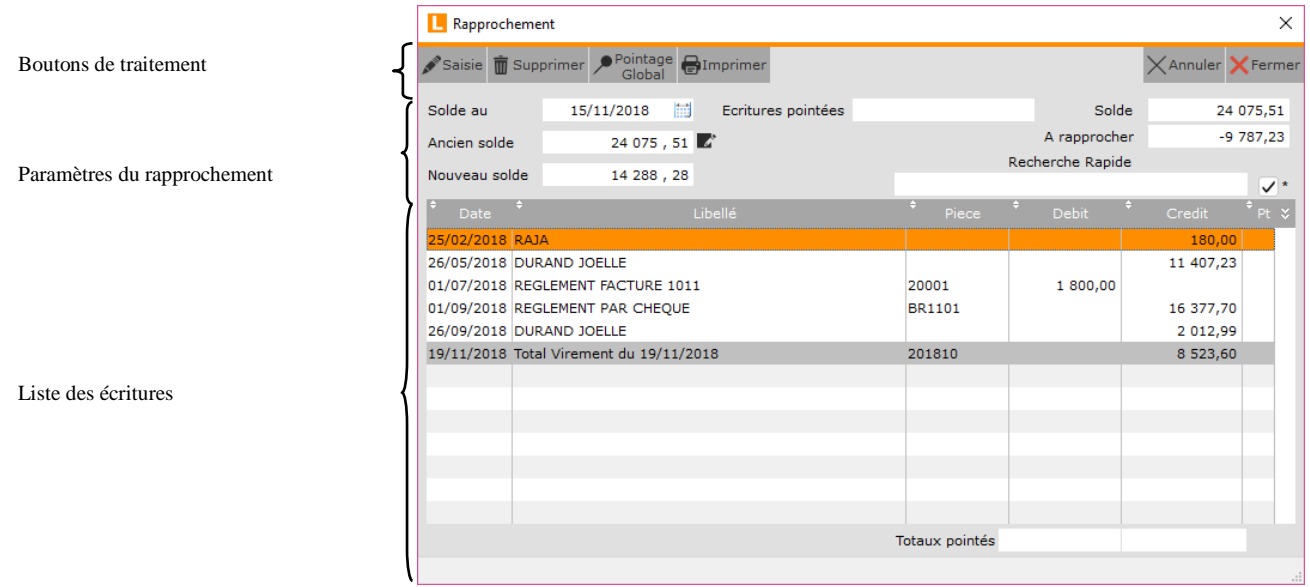

### **Description des paramètres du rapprochement**

Toutes les informations saisies dans la fenêtre annexe **« Rapprochement »** sont des données BANCAIRES (et non COMPTABLES).

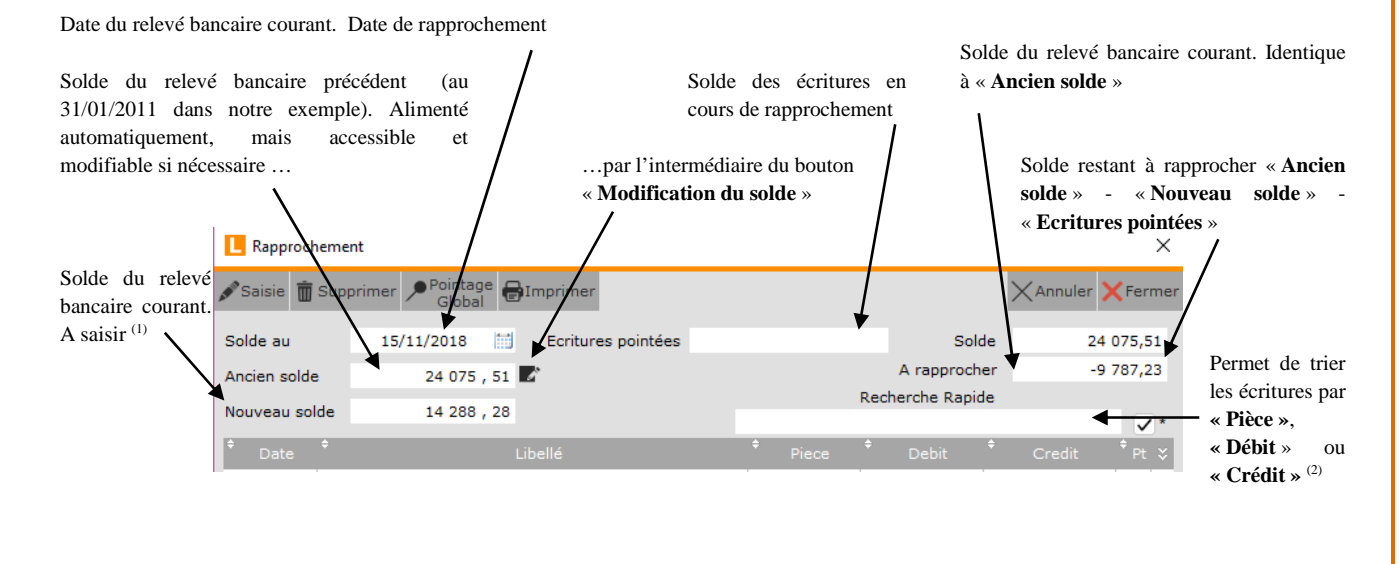

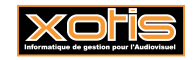

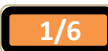

<sup>(1)</sup> Si ce dernier est créditeur (et donc débiteur en comptabilité), le montant doit être positif. Si ce dernier est débiteur (et donc créditeur en comptabilité), le montant doit être négatif.

(2) et, en cas de saisie, d'être positionné sur l'écriture concernée.

### **Description des boutons de traitement**

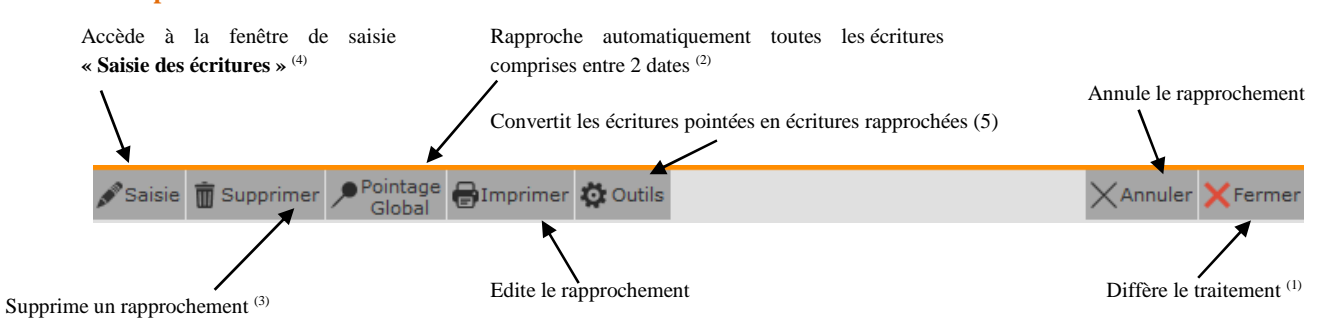

(1) La date de rapprochement de toutes les écritures rapprochées est mise à jour à l'aide de **« 01/01/0000 »**.

- (2) **« Depuis le (JJ/MM/AAAA) »** et **« Jusqu'au (JJ/MM/AAAA) »**, à saisir sur une fenêtre annexe.
- <sup>(3)</sup> Supprime aussi le(s) rapprochement(s) suivant(s). En effet, toutes les écritures rapprochées pour lesquelles la date de rapprochement est supérieure ou égale à **« Date de début de suppression »** (à saisir sur une fenêtre annexe) deviendraient de nouveau non rapprochées (et leur date de rapprochement serait remise à blanc).

(4) Permet principalement de saisir des écritures relatives à des frais bancaires présents sur le relevé bancaire non prévus.

(5) UNIQUEMENT si l'utilisateur connecté est SUPERVISEUR.

## **Procédure**

A l'aide du relevé bancaire, renseignez **« Solde au** » et **« Nouveau Solde »**. Consécutivement, **« à rapprocher »** est automatiquement calculé. Double-cliquez sur une écriture afin de la rapprocher. Une hirondelle rouge  $\sqrt{\ }$ apparaît dans la colonne **« Pt »** (**« Pointée »**) (et inversement). De ce fait, **« Ecritures pointées »**, **« Solde »** et **« à rapprocher »** évoluent.

#### **Description des écritures**

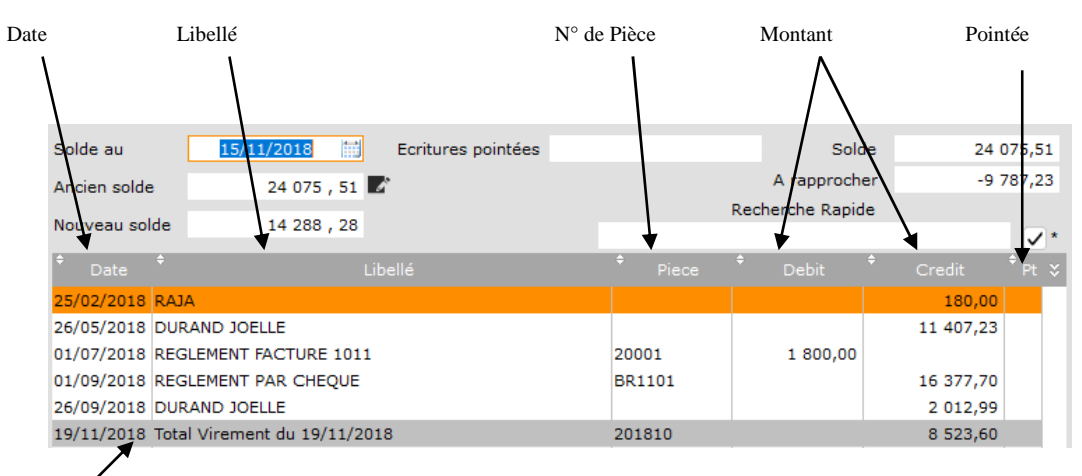

Les écritures dont la date est supérieure à la date de rapprochement sont affichées sur un fond gris. Elles ne sont pas rapprochables (**« Cette ligne ne peut pas être pointée car la date est postérieure à celle du rapprochement ! »**).

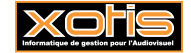

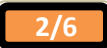

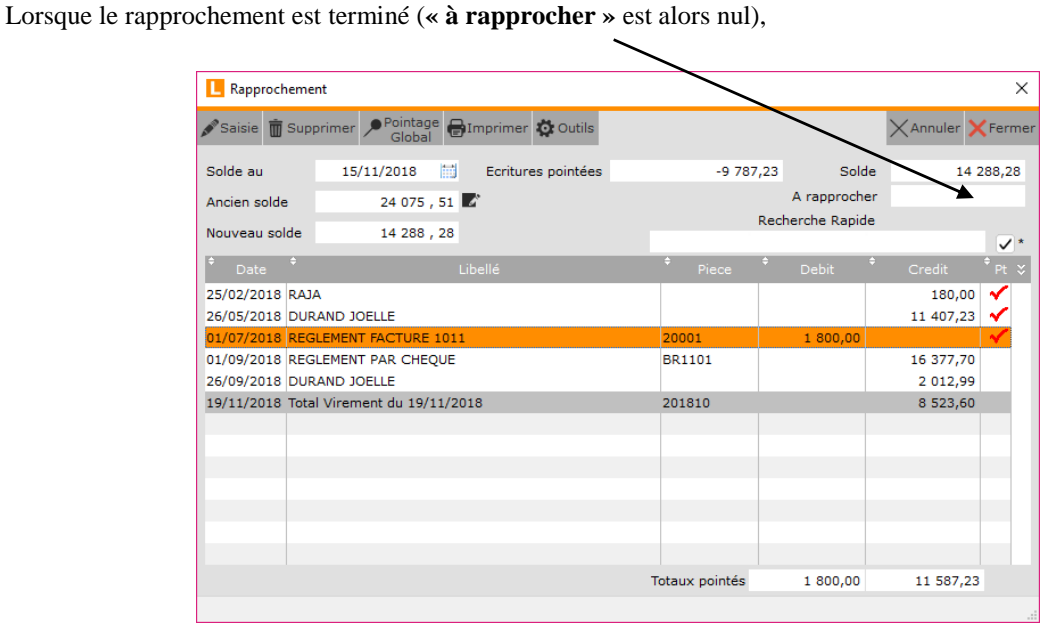

**LOUMA** vous le signale par le message **« Félicitations, votre compte est rapproché jusqu'au 15/11/2018 »** (dans notre exemple).

Cliquez sur le bouton **Supprimer**, et à la question « Mise à jour du rapprochement ? » cliquez sur **Qui** afin de valider le rapprochement (la date de rapprochement est alors mise à jour pour toutes les écritures rapprochées), et de chaîner à son édition.

### **Edition du rapprochement**

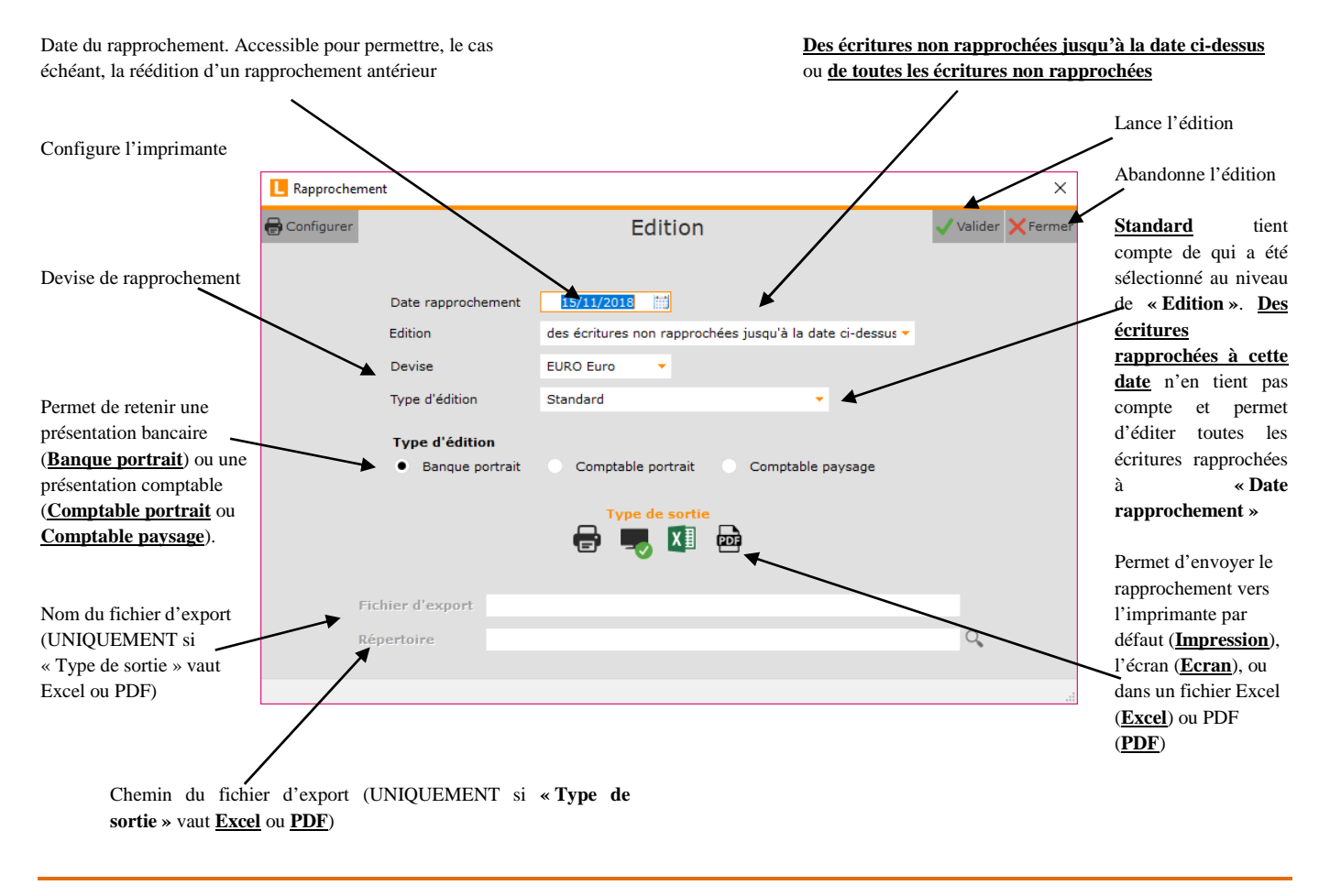

**3/6**

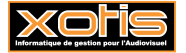

Présentation à l'écran lorsque **« Edition »** vaut **des écritures non rapprochées jusqu'à la date ci-dessus**, **« Type d'édition »** vaut **Standard**, et **« Type d'édition »** vaut **Banque portrait**.

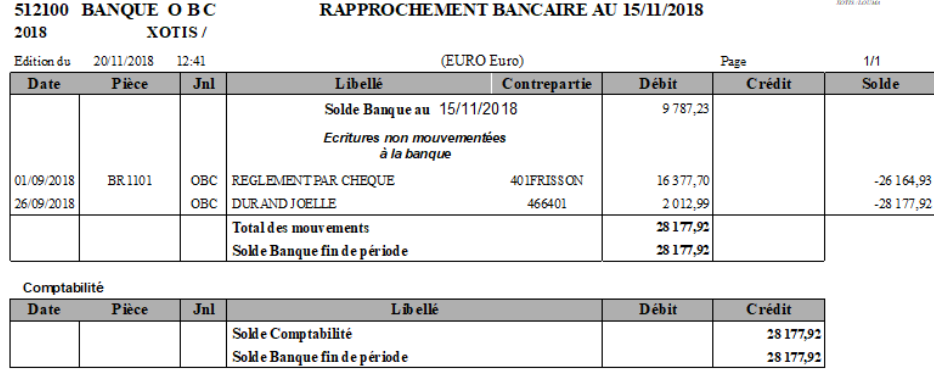

Présentation à l'écran lorsque **« Edition »** vaut **de toutes les écritures non rapprochées**, **« Type d'édition »** vaut **Standard**, et **« Type d'édition »** vaut **Banque portrait**.

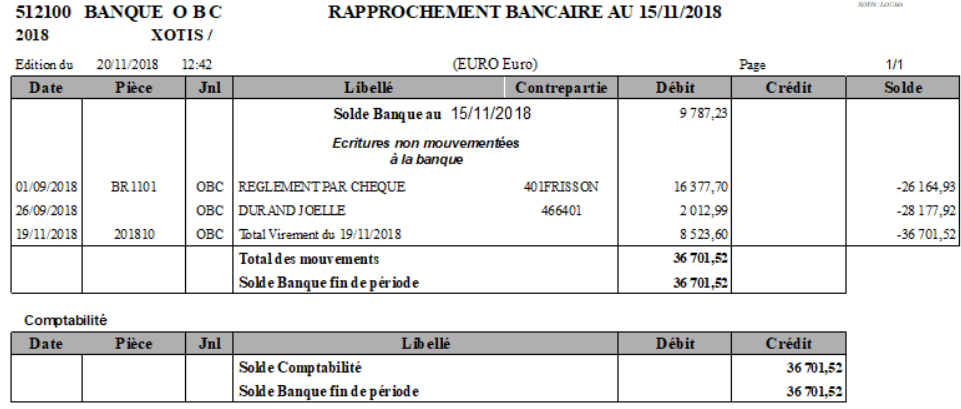

Présentation à l'écran lorsque **« Edition »** vaut **de toutes les écritures non rapprochées**, **« Type d'édition »** vaut **Standard**, et **« Type d'édition »** vaut **Comptable portrait**.

#### 512100 BANQUE OBC

### RAPPROCHEMENT BANCAIRE AU 15/11/2018

2018 XOTIS/

ſ

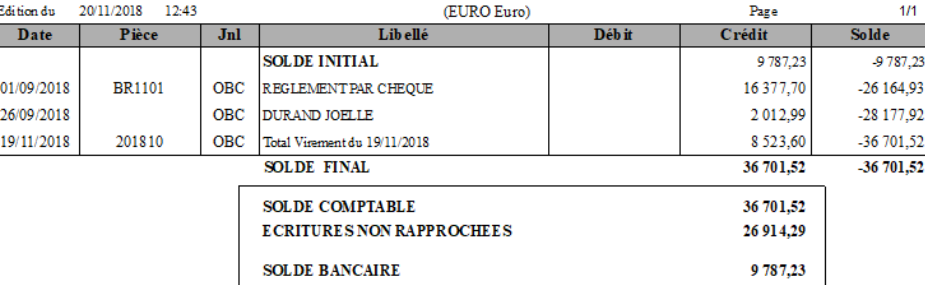

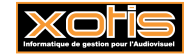

#### 512100 BANQUE O BC 2018 XOTIS/

### RAPPROCHEMENT BANCAIRE AU 15/11/2018

**TOTIS ADUM** 

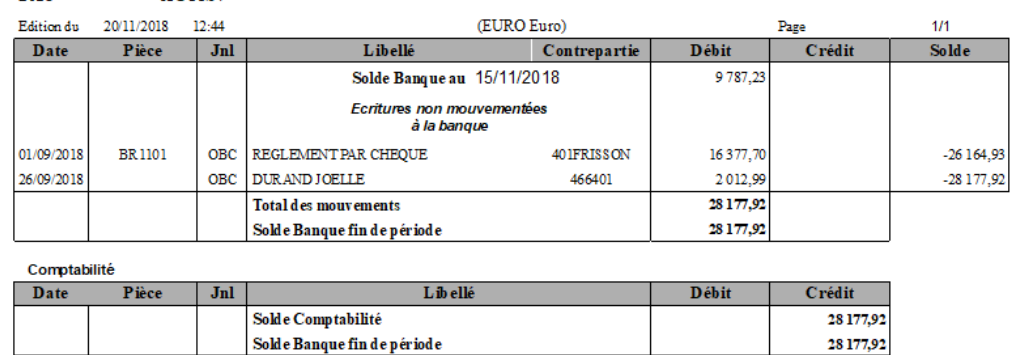

#### 512100 BANQUE OB C

#### RAPPROCHEMENT BANCAIRE AU 15/11/2018

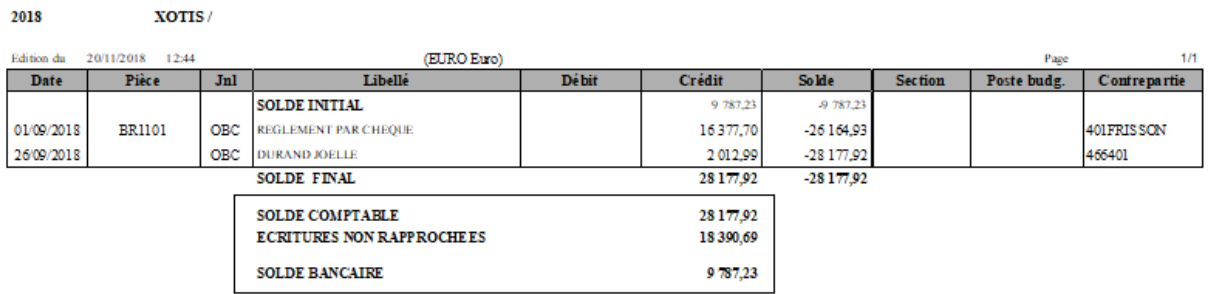

Présentation à l'écran lorsque **« Type d'édition »** vaut **Des écritures rapprochées à cette date** et **« Type d'édition »** vaut **Comptable paysage**.

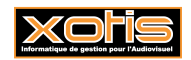

### **Résultats**

Au retour de l'édition, la fenêtre annexe **« Rapprochement »** est réactualisée en conséquence. Entre autres, les écritures qui viennent d'être rapprochées ne sont plus affichées.

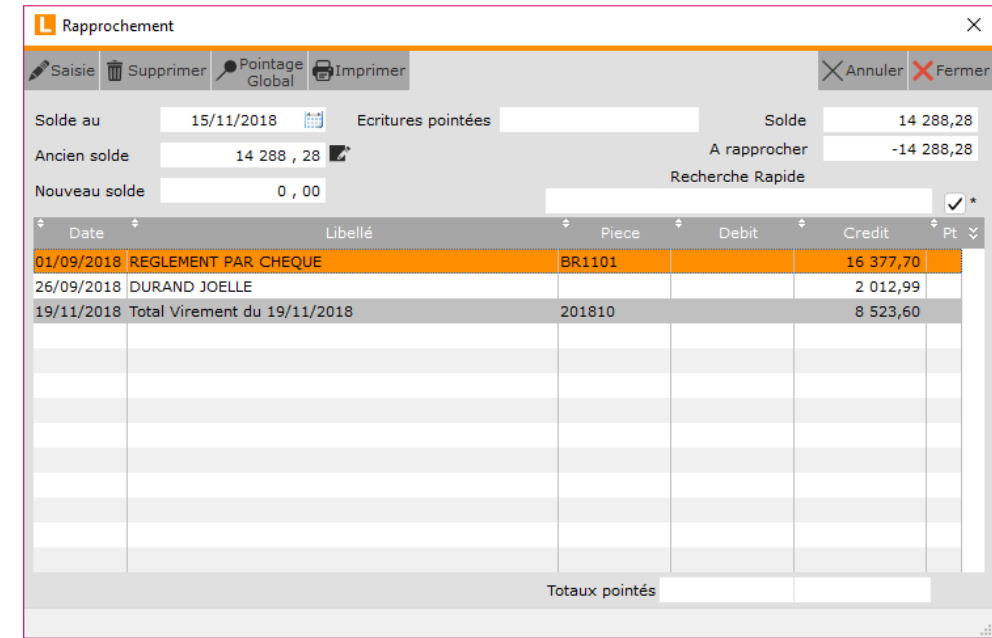

Cliquez sur le bouton **X**<sup>Fermer</sup> afin de revenir à la fenêtre principale **« Interrogation des Comptes ».** 

Pour les écritures rapprochées, l'icône de rapprochement est affiché dans la colonne « **Rp** » (« **Rapprochée** »)<sup>(1)</sup>.

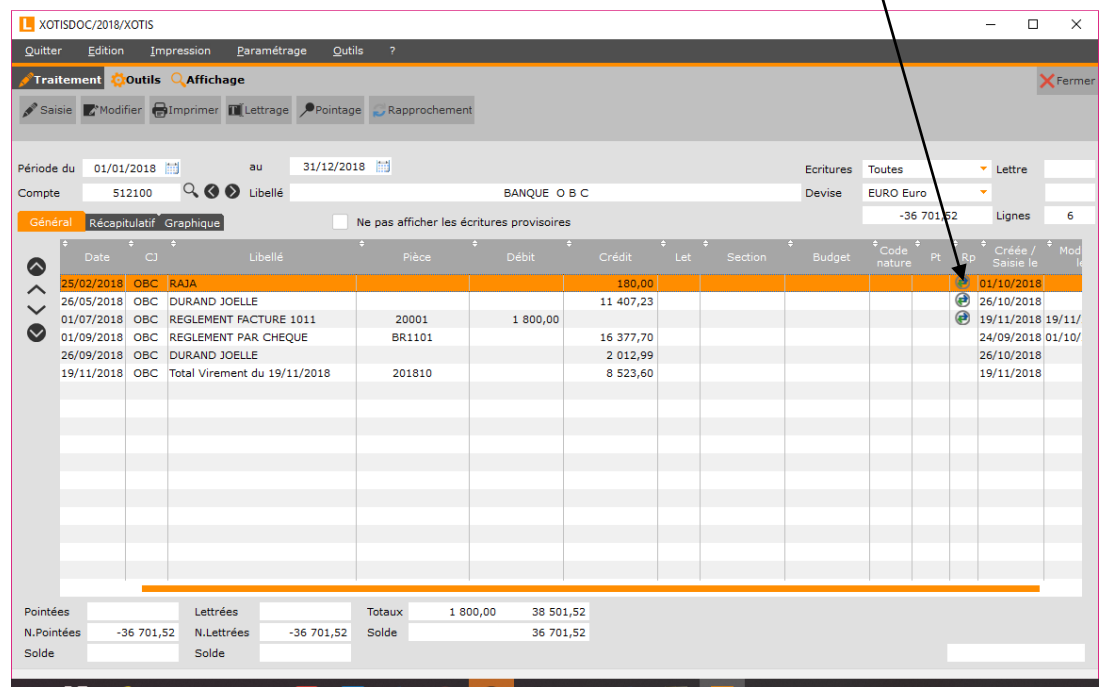

**6/6**

(1) C'est également le cas pour les écritures pour lesquelles le rapprochement a été différé.

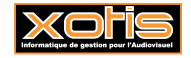